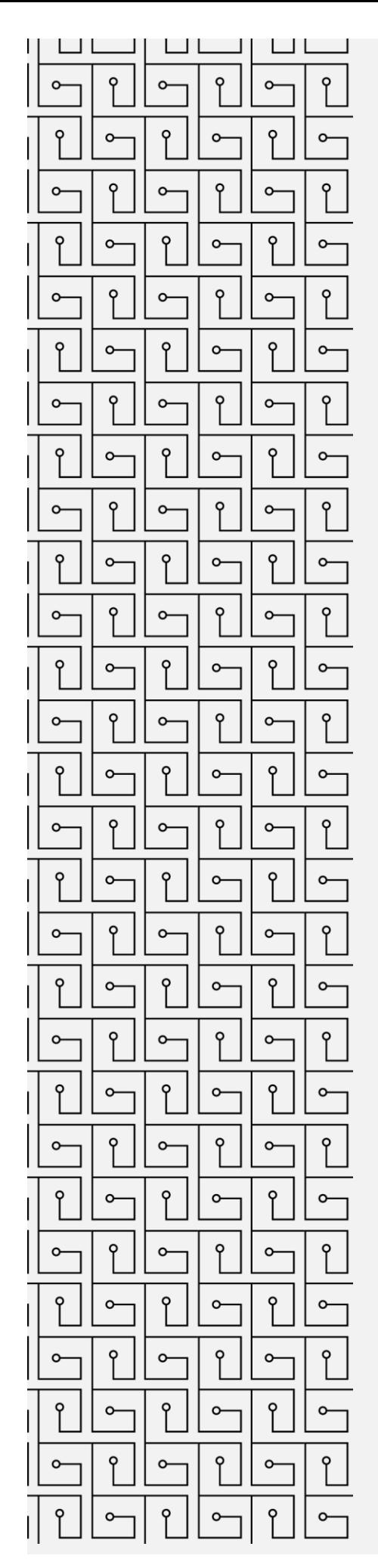

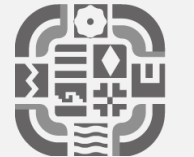

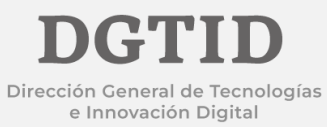

# **MANUAL DE USUARIO**

CORREO ELECTRÓNICO INSTITUCIONAL

## **PRIMEROS PASOS EN EL USO DEL CORREO ELECTRÓNICO INSTITUCIONAL**

### **CAMBIAR LA CONTRASEÑA A LA CUENTA DE CORREO ELECTRÓNICO**

1. Entrar a la página https://mail.oaxaca.gob.mx

2. En los recuadros de "Nombre de usuario" y "Contraseña" escribir lo siguiente:

Nombre de usuario: usuario@oaxaca.gob.mx

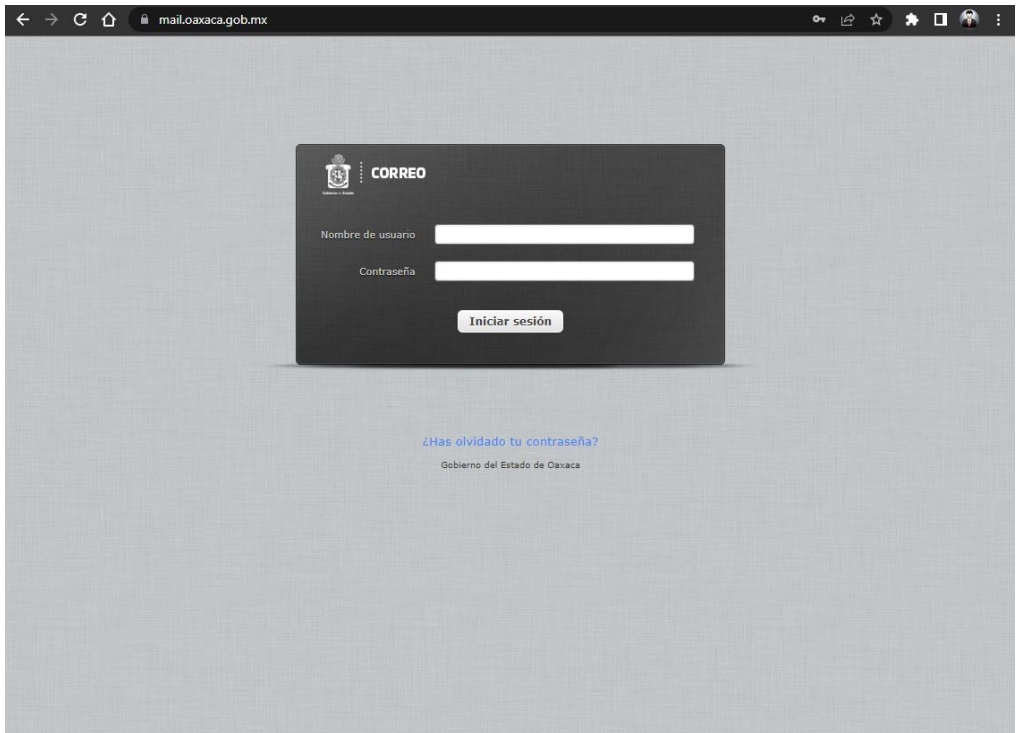

#### Contraseña: XxXx####

3. Hacer clic en el botón "Iniciar Sesión"

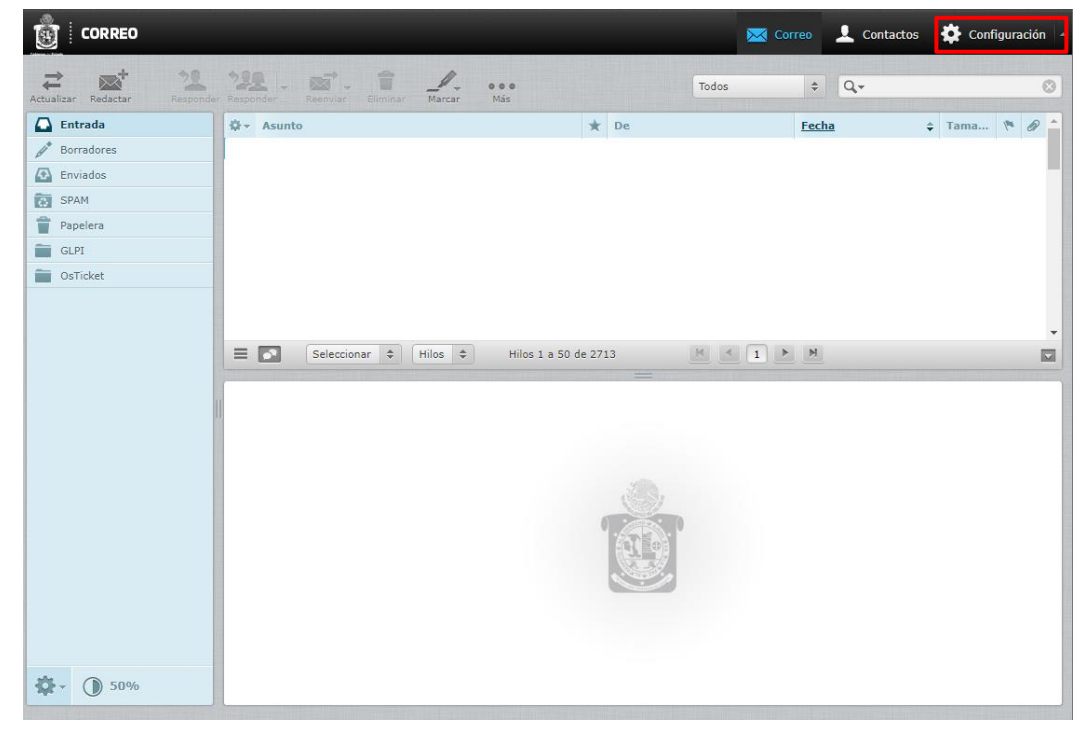

4. Para cambiar la contraseña, es necesario estar dentro del sistema de correo e ir a "Configuración"

5. Hacer clic en la pestaña "Contraseña".

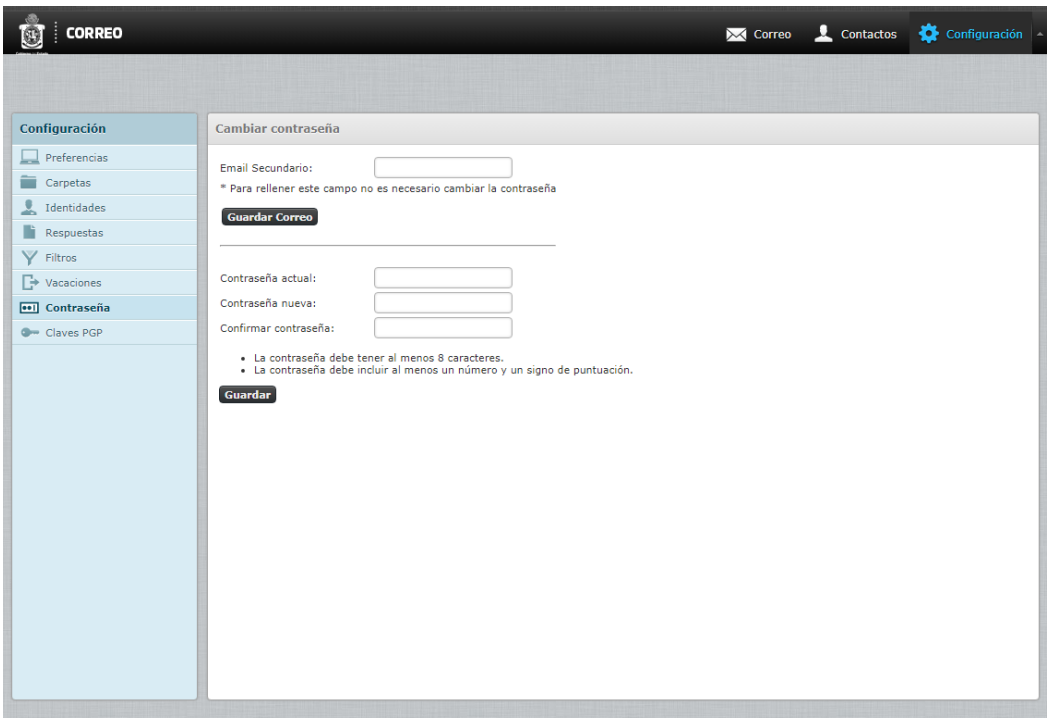

6. Una vez dentro de la sección de cambio de contraseña, el sistema pide la contraseña actual y la

nueva contraseña con su confirmación, después de ingresar los datos, es necesario hacer clic en el

botón "Guardar"

Las nuevas contraseñas deben tener cumplir como mínimo:

- Tamaño mínimo de 8 caracteres
- Contener al menos 3-4 de las siguientes cosas:
- Letras en Mayúsculas
- Letras en Minúsculas
- Números (0-9)
- Símbolos

4

#### **REDIRIGIR EMAILS DESDE EL CORREO INSTITUCIONAL HACIA OTRAS CUENTAS DE CORREO**

1.- Acceder a su cuenta de correo institucional.

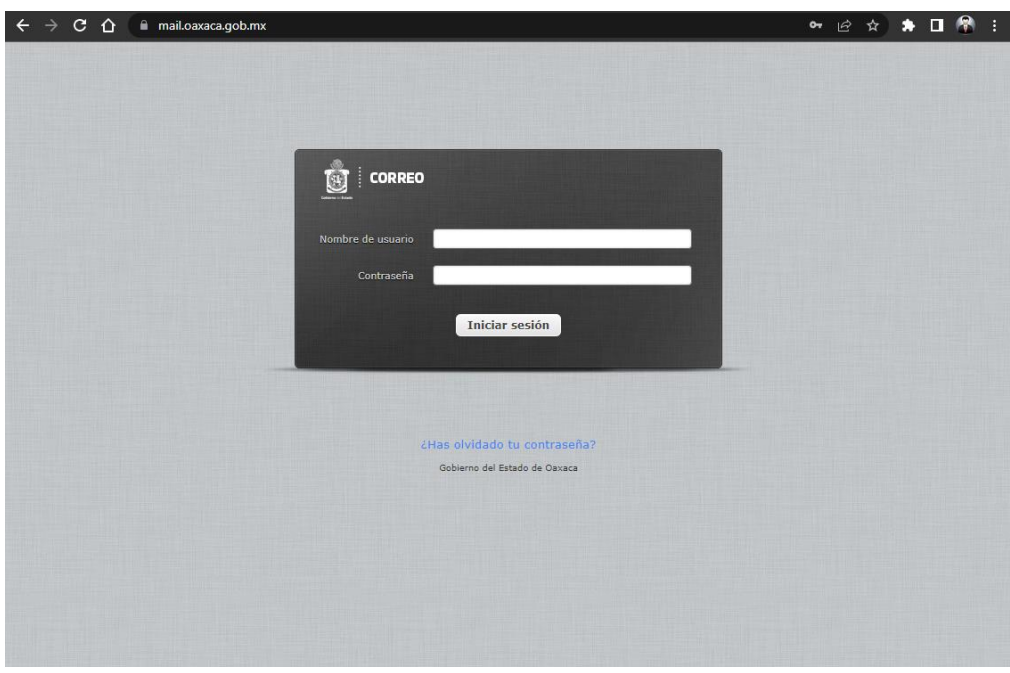

2.- Dar clic en la opción Configuración, localizada en la parte superior derecha.

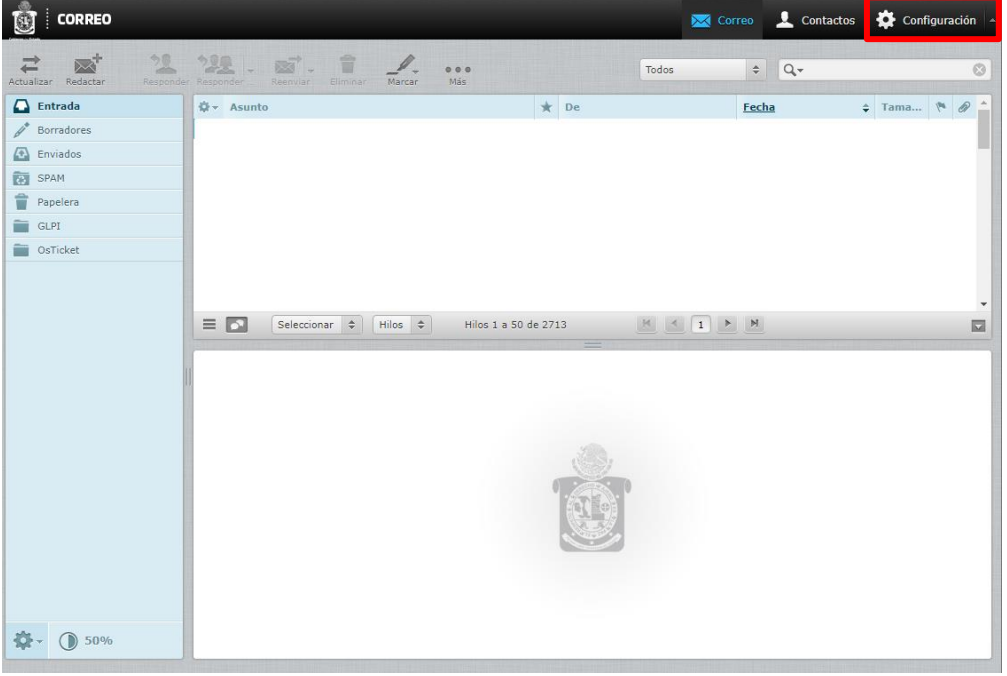

- 3.- Hacer clic en la opción Filtros.
- 4.- En el panel de Filtros hacer clic en el botón Agregar Filtro (+).

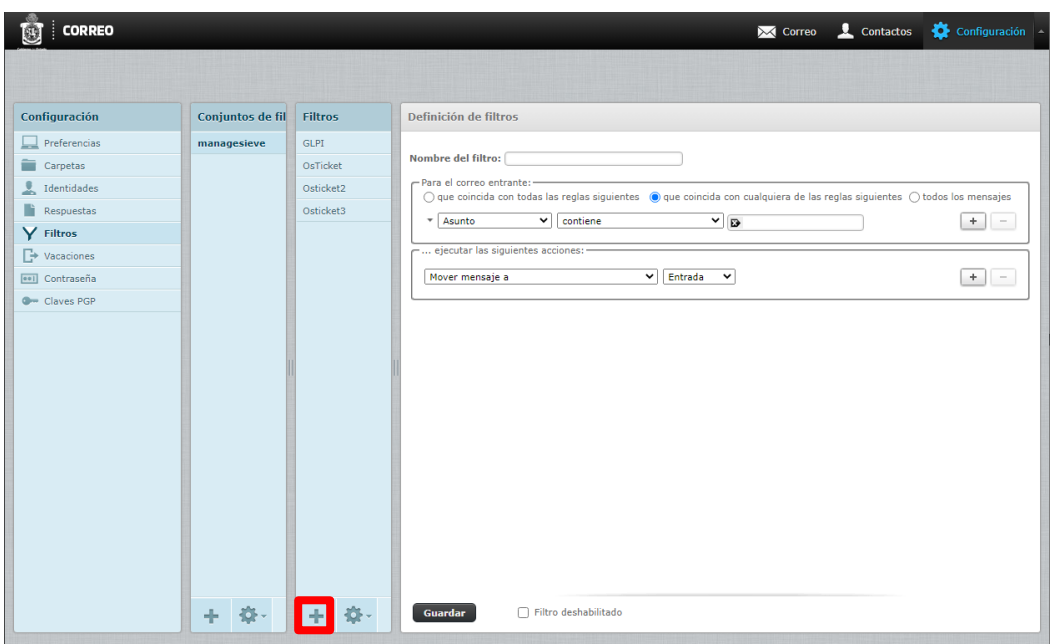

5.- Se mostrarán las opciones personalizables para definir que filtros aplicar a nuestra cuenta de correo institucional.

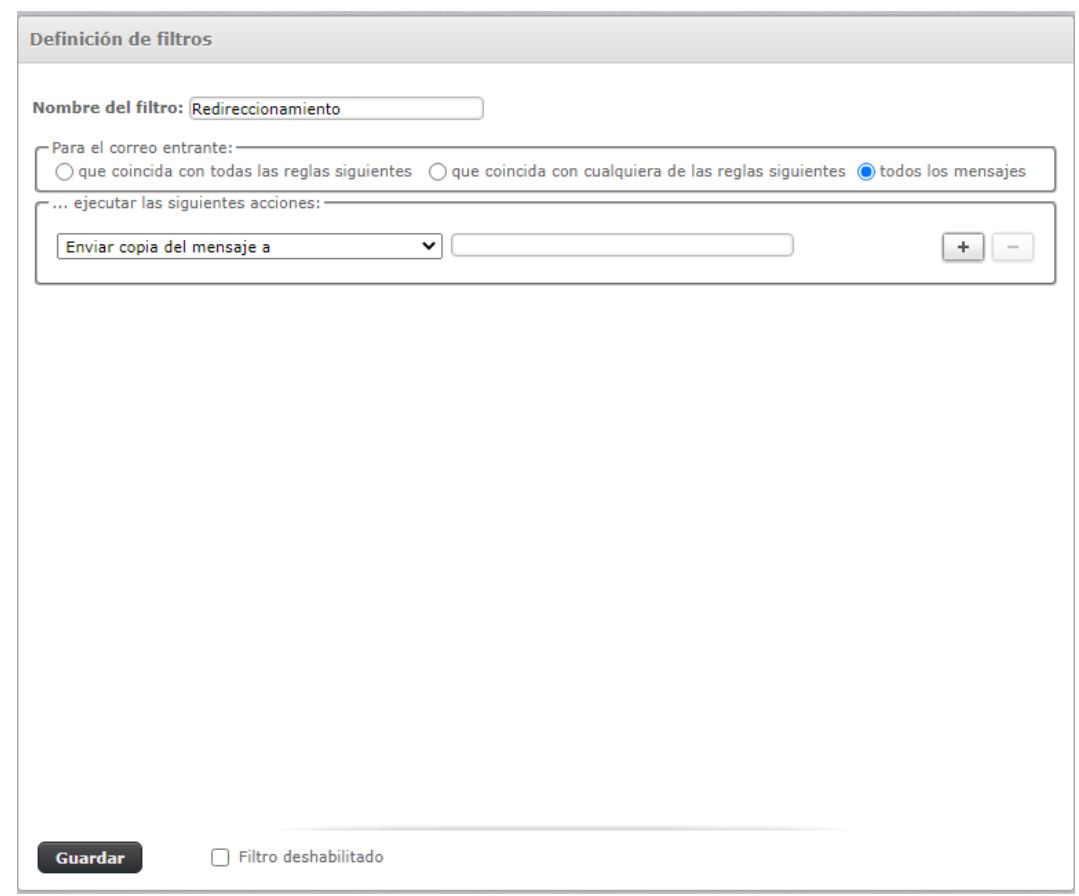

5.1 – Se debe escribir un Nombre del filtro y definir que tratamiento se le dará al correo entrante, en nuestro caso haremos clic en la opción de Todos los mensajes, paso seguido seleccionaremos la opción enviar una copia del mensaje a y escribir a que email externo se enviaran una copia de cada email recibido en nuestro correo institucional. \*Se pueden crear cuantos filtros se requieran.

6. Para finalizar la configuración dar clic en Guardar